# Release Notes for Analytic Client, v8.5.8 Beta 9 for Traders

#### **Product Release Information**

Product : Analytic Client
Release Number : 8.5.8 Beta 9
Release Date : 12/12/2012

Customer Support : For more information or support, please visit

http://support.hold.com/

#### 1. Introduction

This document contains the release notes for Analytic Client version 8.5.8 Beta 9. The following sections describe the release in detail and provide late-breaking or other information that supplements the main documentation.

#### 2. What's New?

- 1. Added Symbol alert support to MWF Client (symbols with (high low) <=0 and >= .02 ) for 5 continuous 1 minute bars along with other filters and an additional filter provided for symbol filter as Position Range.
- 2. Added a check box to the MWF Dialog to display the symbol alert in MWF client window.

#### Updates and Fixes for Analytic Client Version 8.5.8 Beta 7

Fixed the issue in display of proprietary users in Firm Executions

#### Updates and Fixes for Analytic Client Version 8.5.8 Beta 6

- Added a secondary connection option for analytics in case of the primary server failed to connect or reconnect
- 2. Added Linking of analytic windows with Gray box.
- Added exchange filter (NYSE,NASDAQ,ALL) to the Indications window by adding market menu option
- 4. Renamed NYSE indications Menu to indications in main menu

#### Updates and Fixes for Analytic Client Version 8.5.8 Beta 5

 Fixed as issue in sending the market type some times if select analytic window first time. Added a Check box to Highs, Lows, Highs & Lows -> Print Settings -> Minimum settings/change /sort dialog.( (Sort Prints) - Default checked) to scroll prints same like as previous version. The print was not scrolling as it was sorted and displaying.

### Updates and Fixes for Analytic Client Version 8.5.8 Beta 4

- 1. Added Custom Features in MWF market scanner,.
- 2. Capability to select the market type on imbalance window through menu (NASDAQ, NYSE).
- 3. Fixed a problem in Highs, Lows and Highs & Lows in chopping the print on top while resizing
- 5. Rearranged the Main menu alphabetically
- 6. Fixed the imbalance issue and added custom validation checking for Market scanner custom options

#### Updates and Fixes for Analytic Client Version 8.5.8 Beta 2

1. Added Sorting to HIGHS, LOWS, HIGHS & LOWS Windows

### Updates and Fixes for Analytic Client Version 8.5.8 Beta 1

1. SSR Symbol List (Short Sales restricted stock list)

#### Updates and Fixes for Analytic Client Version 8.5.7 Beta 13

- 1. Re-implemented the removed windows ("Firm SAIs", "NYSE Indications", "Open Book Market Longs", "Open Book Market Shorts", "Open Book Pre-Market Shorts", "Open Book Bid Scan" and "Open Book Ask Scan")
- 2. In Bid/Ask Spread window, the width of columns "Symbol", "Time" and "LstPnt-#N" are adjusted to accommodate the full data in it.
- "Top Sales" window can show the pictorial representation of most traded Stocks data as per the recent time (updated in 12 seconds frequency). It represents the top 20 stocks on Sales.
- 4. Replaced windows registry/.INI files with XML settings file, for saving and restoring of configuration settings.
- 5. Fixes on few windows like caption change, column name change, menu item change etc.
- 6. Added "Exch" column for displaying "Exchange ID" and a filter is provided for this column in Price Alert window.
- 7. Fixed a decimal point issue in showing the mid of the prints to yellow in price Alerts window.

8. Disabled the controls that are not applicable for some prints from the symbol filter dialog (Bid/Ask Spread window, Crossed Prints, Price Alerts, Imbalances and Regulatory Imbalances).

9.

### **Updates for Analytic Client Version 8.5.7 Beta 12**

- 1. Incorrect display of color of "Price" column in Price Alerts window, fixed.
- Added Column Headers for "HIGHS", "LOWS" and "HIGHS and LOWS" windows.
- 3. Added feature in Market Scanner, to High-light new symbols coming into the Market Scanner window for the first 10 seconds as per the pre-set filter.
- 4. Changed the decimal format for "% change" column in Market Scanner to 2 decimal points.
- 5. Added "Market Type" to the caption of the "re-implemented" windows.

#### Added Features for Client version v8.5.8 Beta 9

- 1. Added Symbol alert support to MWF Client (symbols with (high low) <=0 and >= 0.02 ) for 5 continuous 1 minute bars
- 2. Added a check box to the MWF Dialog to display the symbol alert in MWF client window. See the screen shots

Market Scanner Dialog with symbol alert enabled. Also see the Position Range on riht bottom

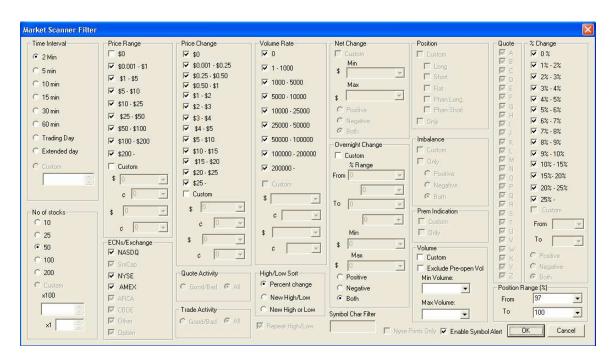

Market Scanner window with symbol alert along with Update time and % Position Range on right of the MWF window. The updated symbols will be updated to the top of the list.

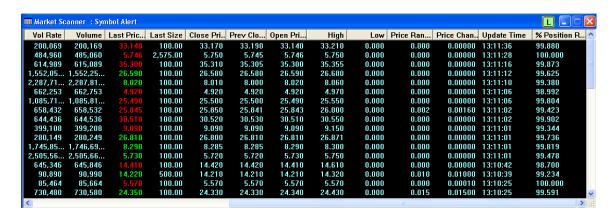

#### Added Features for Client version v8.5.8 Beta 7

Fixed the issue in display of proprietary users in Firm Executions

#### Added Features for Client version v8.5.8 Beta 6

 Added a secondary connection option for analytics in case of the primary server failed to connect or reconnect

See the screen shot

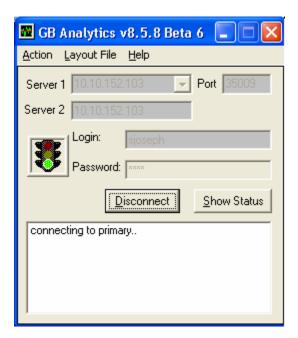

if connection to the server 1 failed it will try to connect to the server 2. The same is also applicable if server 1 or server 2 got lost connection while on running it will try to reconnect to the secondary one

2. Added Linking of analytic windows with Gray box.

The linking to GrayBox is done in two ways.

- 1. Drag and drop the symbol to GrayBox window
- 2. Double click the symbol to send the symbol info to GrayBox

See the following screen shot

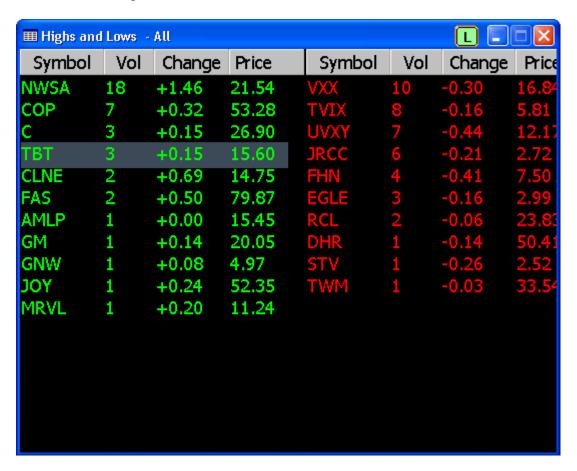

The Linking with Gb will be enabled only if the button on the top enabled as Green. the user can disable/enable the linking with GrayBox by clicking on the button on the title bar. The button with color green and 'L' mean it is enabled to linking with GB and gray brown color with 'X' means linking is disabled for the particular window

The linking is done by two ways

1. By double clicking the symbol column (the column will high light as gray colored as shown in the figure

2. By click and drag on the symbol to the corresponding window in GB

The above feature is provided for almost all the windows except top10 traders and cross locked display.

#### Note

The above feature will only work with the GrayBox version 4.0 or later.

3. Added exchange filter (NYSE,NASDAQ,ALL) to the Indications window by adding market menu option

#### See the picture

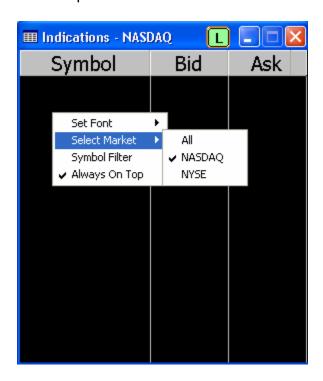

4. Renamed NYSE indications Menu to Indications in main menu

#### Added Features for Client version 8.5.8 Beta 5

- 1. Fixed as issue in sending the market type some times if select analytic window first time.
- 2. Added a Check box to Highs, Lows, Highs & Lows -> Print Settings -> Minimum settings/change /sort dialog

See the screenshot

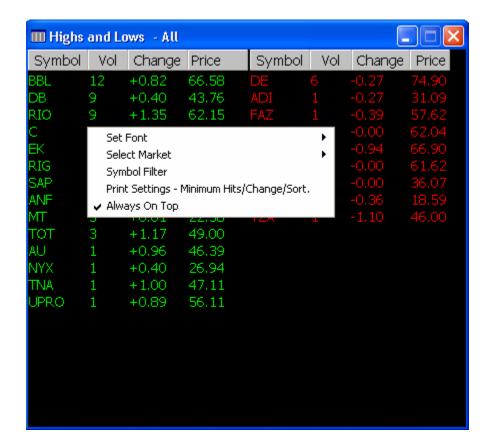

### Print settings Dialog

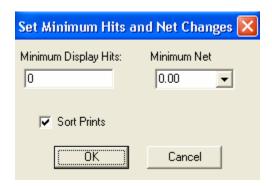

# Added Custom Features in MWF market scanner (v8.5.8 Beta 3)

1. Enabled the custom features in the market sorter for Price Range, Price Change Overnight Change, and Volume with exclude pre-open selection dialog see the screenshot.

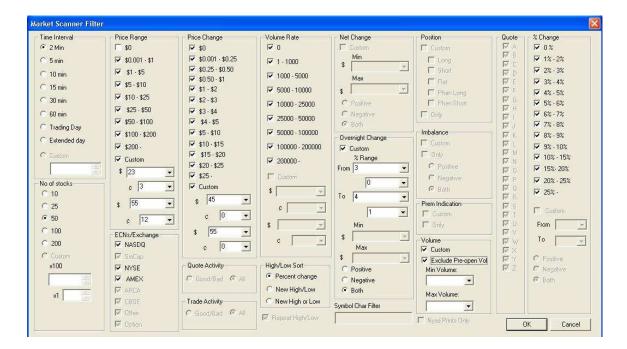

2. Capability to select the market type on imbalance window through menu (NASDAQ, NYSE).

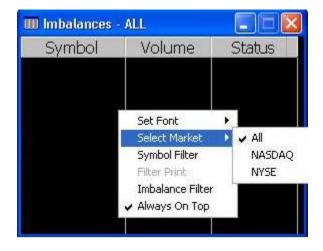

- Fixed a problem in Highs, Lows and Highs & Lows in chopping the print on top while resizing.
- 4. Rearranged the Main menu alphabetically.

# Sorting provided on HIGHS, LOWS, HIGHS & LOWS Windows (v8.5.8 Beta 2)

The following Figure shows the 'Vol' Fields are sorted in 'Highs and Lows Window. You can sort the other items by clicking on the corresponding Header

| III Highs and Lows - All |     |        |        |        |           |        |        |
|--------------------------|-----|--------|--------|--------|-----------|--------|--------|
| Symbol                   | Vol | Change | Price  | Symbol | Vol       | Change | Price  |
| STEC                     | 70  | +1.20  | 18.15  | PCP    | 114       | -2.84  | 167.17 |
| FEIC                     | 37  | +0.87  | 39.61  | AEM    | 66        | -0.59  | 63.42  |
| DE                       | 32  | +1.77  | 86.35  | GR     | 37        | -0.00  | 95.74  |
| DAR                      | 19  | +0.45  | 17.13  | FIO    | 33        | -0.99  | 31.26  |
| WTSLA                    | 19  | +0.24  | 4.95   | CRS    | 28        | -0.07  | 57.72  |
| UFCS                     | 18  | +0.70  | 17.74  | IEX    | 28        | -0.07  | 46.66  |
| IRBT                     | 13  | +0.52  | 37.79  | IMGN   | 27        | -0.11  | 13.26  |
| MCD                      | 12  | +0.42  | 86.275 | SPWRB  | 25        | -0.37  | 17.16  |
| ARX                      | 10  | +0.56  | 18.79  | VC     | 24        | -0.00  | 69.57  |
| TUES                     | 10  | +0.16  | 4.84   | TRP    | 21        | -0.28  | 42.77  |
| CLGX                     | 9   | +0.23  | 16.79  | NST    | 20        | -0.19  | 46.32  |
| MSPD                     | 8   | +0.22  | 8.335  | MAS    | <b>17</b> | -0.02  | 12.07  |
| PZZA                     | 6   | +0.30  | 32.36  | HYG    | 8         | -0.07  | 91.31  |
| ELRC                     | 4   | +0.21  | 17.75  | JPM\$Z | 8         | -0.05  | 26.28  |
| UVSP                     | 4   | +0.14  | 16.555 | SNTA   | 5         | -0.08  | 5.04   |
| VLTR                     | 4   | +0.48  | 24.58  | BCS\$C | 4         | -0.06  | 25.55  |
| CDT                      | 2   | 10.11  | 2.45   | EAA    | 1         | 0.02   | 26.12  |

The same is also can be applied to HIGHS, LOWS windows.

## 1. **SSR Symbol List (v8.5.8** Beta 1)

This window shows the List of the short sales restricted symbols sorted by the time in descending order.

Following is the steps to use the added feature

- 1. Open the Analytic Client main dialog (login dialog)
- 2. Go to Action → Open → SSR Symbol List as shown in figure

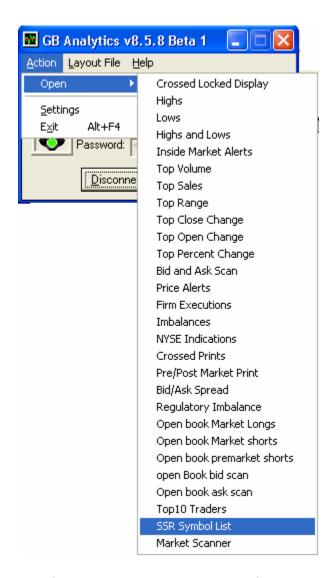

The following is the screenshot of the window with the SSR symbol list with a scroll bar provided.

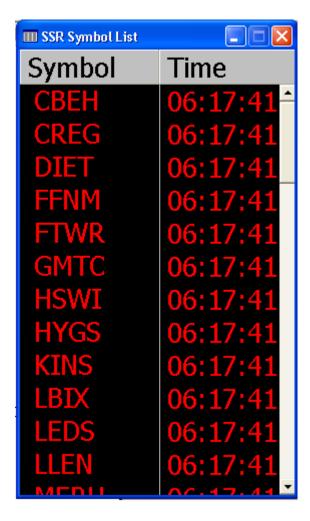

# 3. Top10 Traders Window

This window shows the detailed list of the top 10 traders sorted based on the CPnL (Closed Profit and Loss) in descending order.

Following are the steps how to use the added feature:

- 3. Open the Analytic Client main dialog (login dialog)
- 4. Go to Action → Open → Top10 Traders as shown in figure

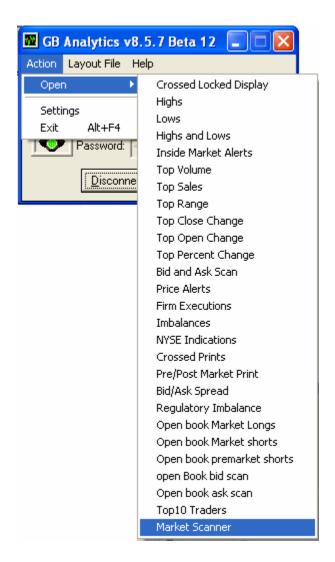

The following appears, with a window caption "Top10 Traders"

| Ⅲ Top10 Traders |   |          |       |        |        |         | _ ×      |
|-----------------|---|----------|-------|--------|--------|---------|----------|
| #Trds           | C | Cuml Shr | CPnL  | OPnL   | GPnL   | MktVal  | Lst Updt |
| 170             | P | 333018   | 4,885 | -20784 | -15899 | 1036517 | 09:46:13 |
| 128             | P | 158009   | 4,770 | 2261   | 7031   | 159888  | 09:46:13 |
| 597             | P | 379443   | 3,866 | -442   | 3424   | 45475   | 09:46:13 |
| 335             | P | 134340   | 2,991 | -266   | 2725   | 459320  | 09:46:18 |
| 11              | P | 36500    | 1,950 | 585    | 2535   | 74489   | 09:46:16 |
| 25              | P | 10400    | 1,181 | 0      | 1181   | 0       | 09:42:21 |
| 162             | P | 43600    | 1,101 | -700   | 401    | 20649   | 09:46:08 |
| 17              | P | 16640    | 1,054 | 100    | 1154   | 22900   | 09:46:16 |
| 74              | P | 31500    | 865   | 1210   | 2075   | 121045  | 09:46:16 |
| 169             | P | 54036    | 716   | 18     | 734    | 13954   | 09:46:16 |

The data is displayed in the Client GUI is in eight columns:

| No. | Column Name | <b>Column Description</b> | Description                                                                                                    |
|-----|-------------|---------------------------|----------------------------------------------------------------------------------------------------|
| 1   | #Trds       | No of Trades              | Shows no of trades for the trader                                                                                                    |
| 2   | С           | Capacity                  | Shows the type of trader such as Proprietary (P) or Customer (A) type. Right now we are displaying the traders whose capacity type is |
|     |             |                           | customer type                                                                                                    |
| 3   | Cuml Shr    | Cumulative Shares         | Sum of total shares                                                                                                    |
| 4   | CPL         | Closed Profit/Loss        | Shows the closed profit or loss in the account                                                                                        |
| 5   | OPL         | Open Profit/Loss          | Shows the opening profit or loss in the account                                                                                       |
| 6   | GPL         | Gross Profit/Loss         | Shows the sum of CPL and OPL                                                                                                    |
| 7   | MktVal      | Market Value              | Shows the market value of the shares of the trader                                                                                    |
| 8   | Lst Updt    | Last Update Time          | Time of the last update from GB client                                                                                                |

Currently the default sorting is based on the CPL values in descending order while the window is opened. It can be sorted in the ascending order by clicking on the CPL column header.

NOTE: The Top10 data can be subscribed or viewed by those users who are entitled to do so.

#### 4. Market Scanner Window

This window displays the traded stock activity in detail as per the filter set by the client in a particular time interval. The data displayed for the stock symbols are basically filtered with no of stocks, top net change/percentage change, for a particular time period requested by the client.

Following are the steps how to use the added feature:

Open the Analytic Client main dialog (login dialog)

Go to Action  $\rightarrow$  Open  $\rightarrow$  Market Scanner as shown in figure:

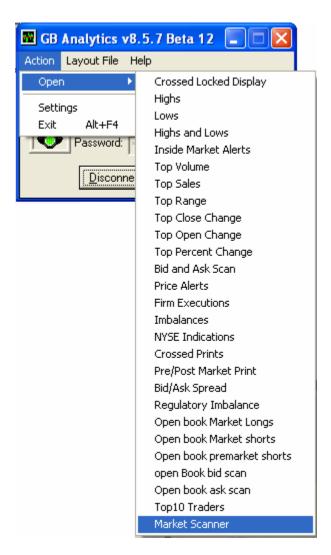

The following filter dialog will be displayed when the user selects the "Market Scanner" from the main menu.

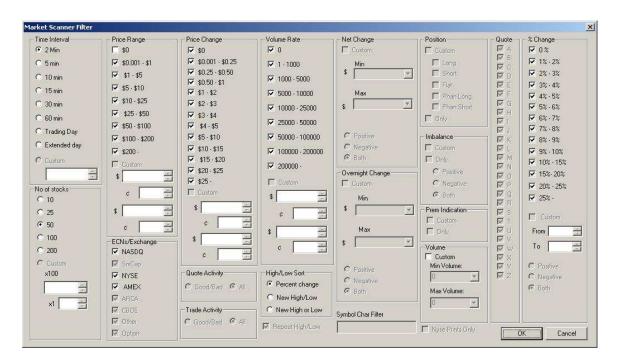

This filter dialog contains the filter settings such as Time Interval, No of Stocks, Price Range, Price Change etc. User can change the filter setting or keep the default filter settings as shown in the above filter dialog and need to press "OK" button.

This result to show the data in the result window with caption "Market Scanner" as shown in the following figure:

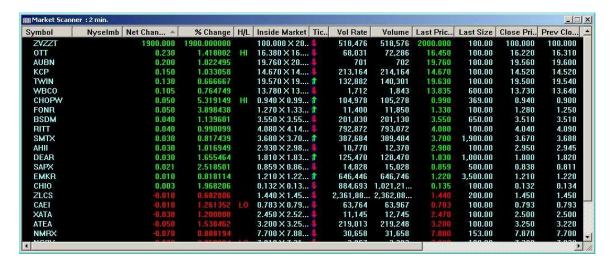

The data displayed in the Client GUI is in 18 columns.

| No. | Column Name | Description                        |
|-----|-------------|------------------------------------|
| 1   | Symbol      | Displays the stock security symbol |
| 2   | Nyselmb     | Displays the NYSE Imbalance before |
|     |             | market close                       |

| No. | Column Name   | Description                                             |  |
|-----|---------------|---------------------------------------------------------|--|
| 3   | Net Change    | The difference between the last price                   |  |
|     |               | of the current time span to the close                   |  |
|     |               | price of the previous time span                         |  |
| 4   | % Change      | Percentage of net change                                |  |
| 5   | H/L           | Displays "HI" if Last price is greater than or          |  |
|     |               | equal to intraday high                                  |  |
|     |               | Displays "LO" if last price is less than or equal to    |  |
|     |               | intraday low                                            |  |
|     |               | Displays blank if both the above conditions not         |  |
|     |               | matched                                                 |  |
| 6   | Inside Market | This column displays the bid and asks                   |  |
|     |               | value in the manner "Bid Val X Ask Val"                 |  |
| 7   | Tick          | Shows the tick status as up or down                     |  |
| 8   | Vol Rate      | Displays the total volume for the time span             |  |
| 9   | Volume        | Displays the intraday volume                            |  |
| 10  | Last Price    | Displays the last execution price of the symbol         |  |
| 11  | Last Size     | Size of the stock traded at last price                  |  |
| 12  | Close Price   | Last traded price of the previous time span             |  |
| 13  | Prev Close    | last traded price of the previous to previous time span |  |
| 14  | Open Price    | Price of the stock when market opens                    |  |
| 15  | High 8:00     | Displays intraday high                                  |  |
| 16  | Low 8:00      | Displays intraday low                                   |  |
| 17  | Price Range   | Difference between the day high and day low             |  |
| 18  | Price Change  | ???                                                     |  |

#### Few features of the MS window

- 6. All the columns can be sorted both in ascending and descending order
- 6. Can change the order of the columns as per the preference by drag and drop
- 6. Default sorting is based on the column "Net Change" in descending order
- 6. User can write click on the window to get the "Filter" menu and can click on it to popup the filter dialog in order to change the filter as per the requirement

NOTE: The Market Scanner data can be subscribed or viewed by those users who are entitled to it.

.

### 5. New Configuration Settings through XML

Updated the ANLT client for configuration settings through XML instead of windows registry as earlier

Now the client settings like Server IP/Name, Port, Imbalance settings, Cross display settings etc. are saved into a XML configuration file (ANLTCONFIG.xml) instead of saving to the windows registry as in the previous version. Similarly, the settings can be loaded from the xml file to the application.

- A. For existing user (i.e. a PC where earlier version of ANLT client installed) the xml file is created in the same location where the exe is running, when the user starts the ANLT client first time. In this case the application loads the earlier settings from the windows registry.
- B. For new user (i.e. a PC where earlier version of ANLT client not installed) the xml file is created similarly as mentioned above, and in this case the default settings are provided wherever required.

A snapshot of a sample XML file is as shown below.

```
- <RootConfig>
 - <OnliAnalytic>
   - <CommonSetting>
       <LastIP>analytics1.hold.com</LastIP>
       <LastPort>35009</LastPort>
       <HistoryIP>192.168.10.62,JCQUOTE14,10.10.152.107,analytics1.hold.com
       <Analytics_Folder />
       <LatestLayoutFile>C:\Documents and Settings\spanda\OnLiAnalytic</LatestLayoutFile>
     </CommonSetting>
   - <CrossDisplaySetting>
       <AnalyticCrossDisplayPort>37501</AnalyticCrossDisplayPort>
      <MCIPAddr>127.0.0.1</MCIPAddr>
       <SendCrossDisplay>1</SendCrossDisplay>
     </CrossDisplaySetting>
   - <RegulatoryImbalanceSetting>
       <AnalyticsGBPort>37100</AnalyticsGBPort>
       <NYSESettingCreateFile>1</NYSESettingCreateFile>
       <NYSESettingSendNotification>1</nYSESettingSendNotification>
     </RegulatoryImbalanceSetting>
   </OnliAnalytic>
 - <Graybox>
     <LastUserID>spanda</LastUserID>
     <LastBRSQ>THND</LastBRSQ>
   </Graybox>
 </RootConfig>
```

Page 17 of 19

# 6. Updated Price Alert Window

The Price Alert window is provided with an additional column "Exch" in order to display the exchange ID as shown below.

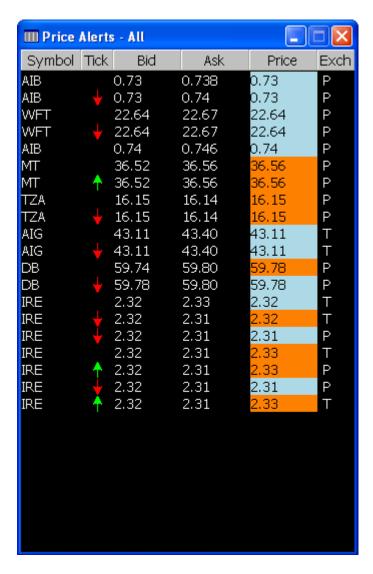

The corresponding filter dialog is as shown below with added "Exchange Filter" section.

The client is also having a filter capability to display the "prints within the bid-ask" by checking the checkbox that is shown in the filter dialog below

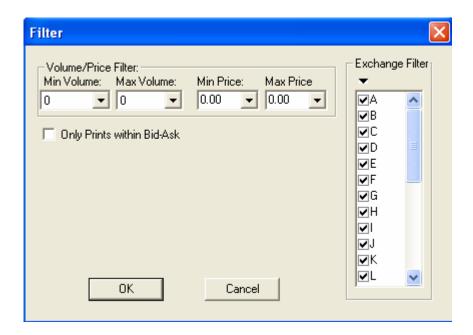

### 5. Installation and Upgrade Notes

No significant change. After installation, care should be taken whether the xml configuration file is created while running client first time in the same path where it is running.

# 6. Version Compatibility

The analytic client version 8.5.7 Beta 13 is compatible with the latest ANLT server version 8.7.0 Beta 2

### 7. Known Problems and Workarounds

**TBD** – will be addressed in the next version or phase